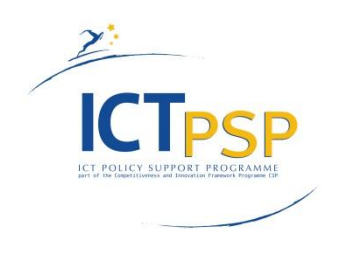

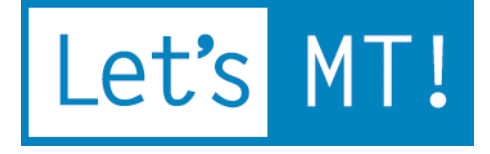

# **LetsMT!**

**Platform for Online Sharing of Training Data and Building User Tailored MT**  [www.letsmt.eu](http://www.letsmt.eu/) **Project No. 250456**

> **Deliverable D1.7 Elaborated LetsMT! platform deployed**

> > **Version 1.0 29/02/2012**

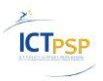

### **Document Information**

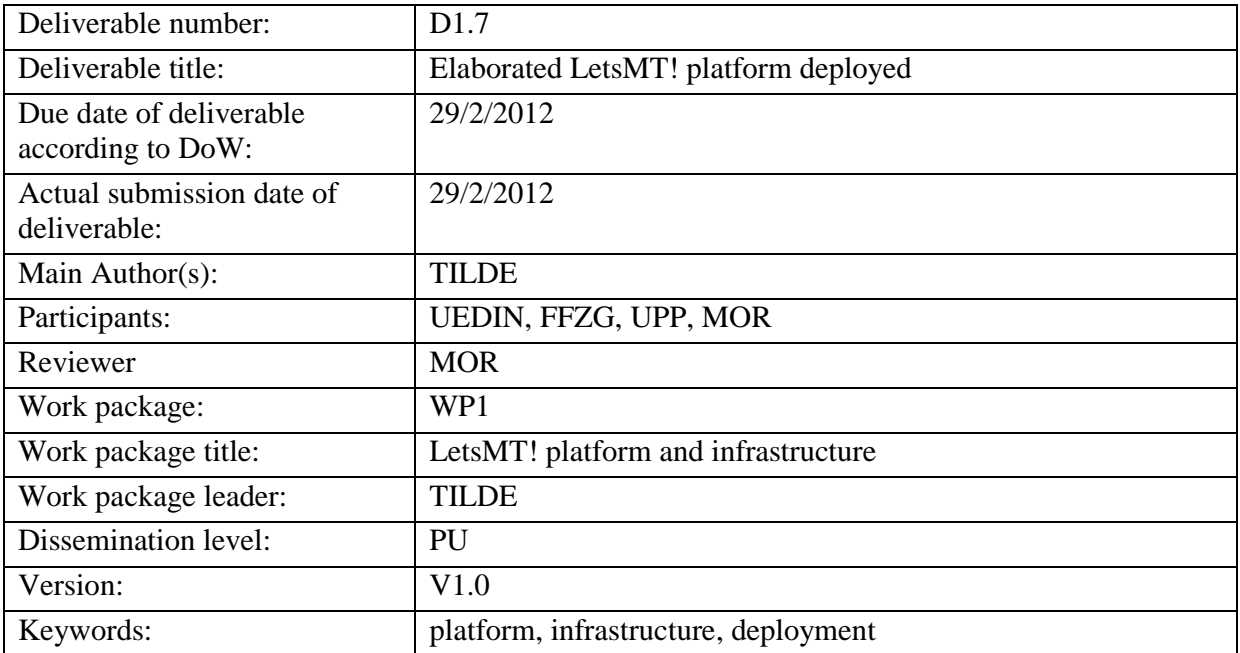

### **History of Versions**

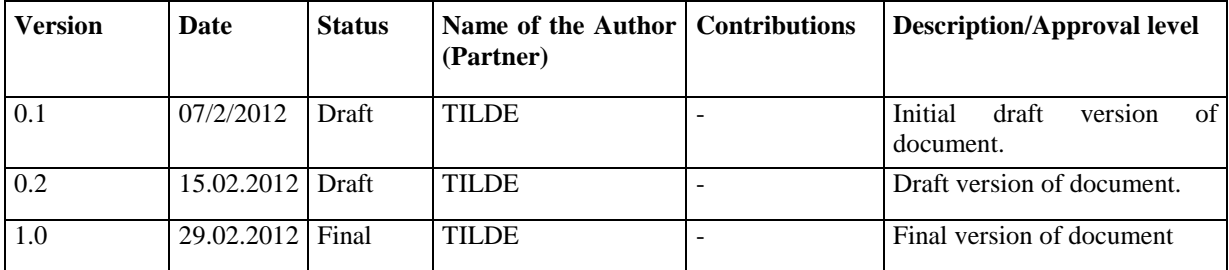

### **EXECUTIVE SUMMARY**

The LetsMT! platform has been specified, designed, implemented, elaborated and deployed. The released version is available at the following URL: [http://letsmt.eu.](http://letsmt.eu/) This document provides a description of the platform, description of the main features from the user perspective and summary conclusions.

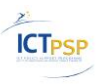

# **Table of Contents**

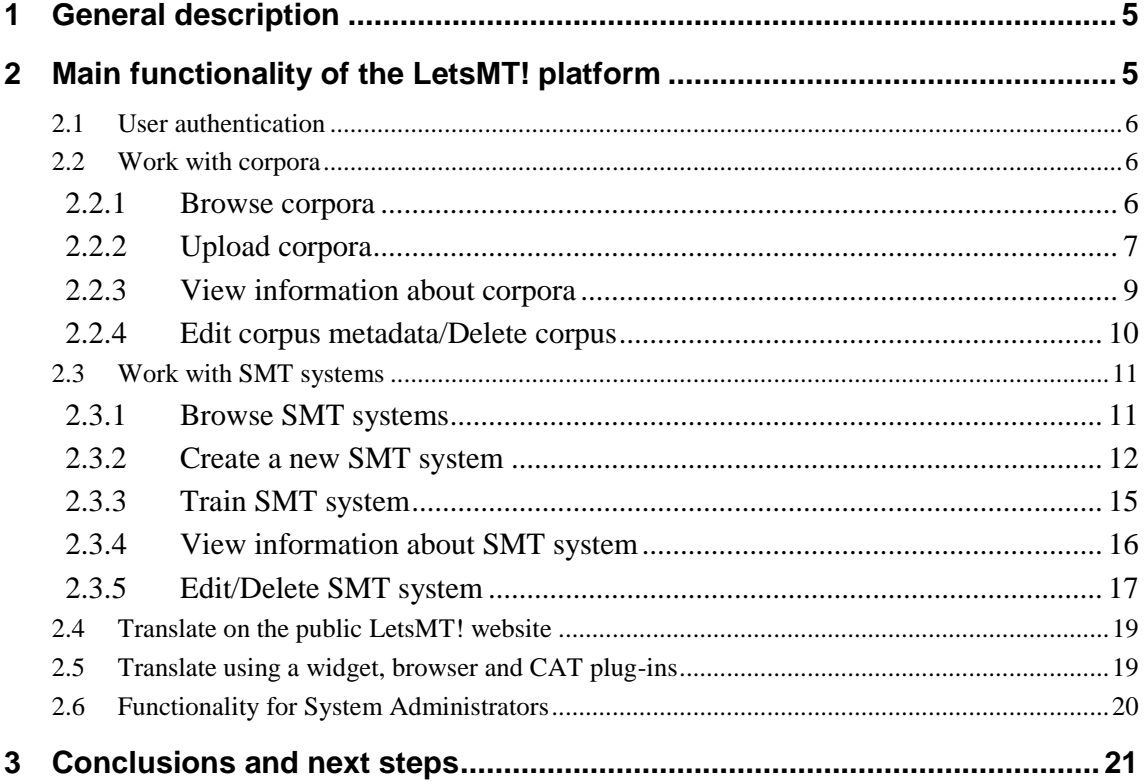

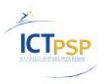

### **Abbreviations**

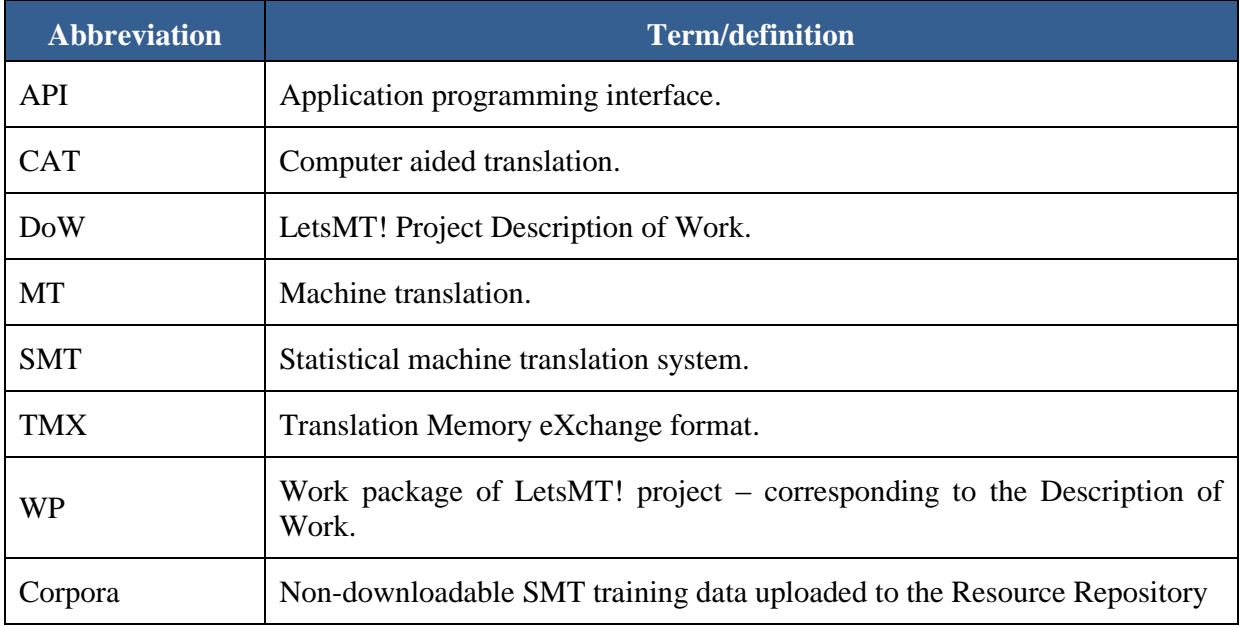

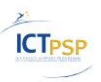

### Let's MT!

# <span id="page-4-0"></span>**1 General description**

The LetsMT! platform is developed according to Task 1.3 and Task 1.4 of the DoW. It provides integration of the key LetsMT! modules:

- Facilities for sharing of SMT training data;
- Facilities for training and running of SMT engines;
- Facilities for use in a news translation scenario;
- Facilities for use in a localization usage scenario.

Supporting software infrastructure has also been developed and deployed providing mechanisms for user registration, authentication and access rights management and control, as well as a Web page is provided for text translation.

Current implementation of the LetsMT! platform is based on the following project deliverables:

- D1.3 Hardware infrastructure;
- D1.6 Revised functional specification;
- D2.1 Specification of data formats allowed;
- D2.2 SMT resource repository and data processing facilities ready for integration;
- D3.3 SMT training facilities ready for integration;
- D3.4 SMT web service ready for integration;
- D3.5 SMT Multi-Model Repository ready for integration.

The LetsMT! platform is deployed on Amazon Cloud Services (AWS) and uses the following AWS services:

- Amazon Elastic Compute Cloud (Amazon EC2) provides environment of virtual computers (instances) with resizable computing capacity and variety of operating systems;
- Amazon Elastic Block Storage (Amazon EBS) provides network-attached persistent storage to Amazon EC2 instances;
- Amazon Simple Storage Service (Amazon S3) provides a highly durable storage designed for mission-critical data storage.

LetsMT! platform is deployed and is available at the following URL: [http://letsmt.eu.](http://letsmt.eu/)

Development and deployment of LetsMT! platform was organized in 2 major steps – first publicly available LetsMT! platform beta version was deployed on M17 (see deliverable "D1.4 LetsMT! platform deployed") and second, elaborated version of LetsMT! platform was deployed on M24. Description of latest release of LetsMT! functionality from user perspective is summarized in this deliverable.

The latest version of the LetsMT! platform is ready for users to upload MT training data, train custom SMT systems, and use these systems for translation needs.

# <span id="page-4-1"></span>**2 Main functionality of the LetsMT! platform**

This section provides a short description of the main features implemented in the latest version of the LetsMT! platform. This description is provided from the user's perspective to guide the user in trying the respective functionality. More detailed description of the functionality (including technical) can be found in other LetsMT! deliverables – system specification documents

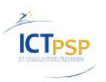

(deliverables *D1.6 "Revised functional specification", "D1.3 Hardware infrastructure", "D2.1 Specification of data formats allowed", "D2.2 SMT resource repository and data processing facilities ready for integration", "D3.3 SMT training facilities ready for integration", "D3.4 SMT web service ready for integration", "D3.5 SMT Multi-Model Repository ready for integration"*).

### <span id="page-5-0"></span>*2.1 User authentication*

To log in to the LetsMT! platform, click the Login hyperlink at the top of the LetsMT! webpage. Type user name/password and click Sign In.

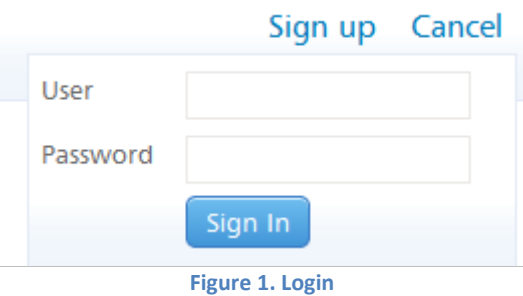

For the details on how to get login credentials and apply for using the current version of the LetsMT! platform, please read [https://letsmt.eu/Default.aspx?section=register.](https://letsmt.eu/Default.aspx?section=register)

### <span id="page-5-1"></span>*2.2 Work with corpora*

### <span id="page-5-2"></span>**2.2.1 Browse corpora**

To access the corpora list, click Corpora at the top of the LetsMT! webpage.

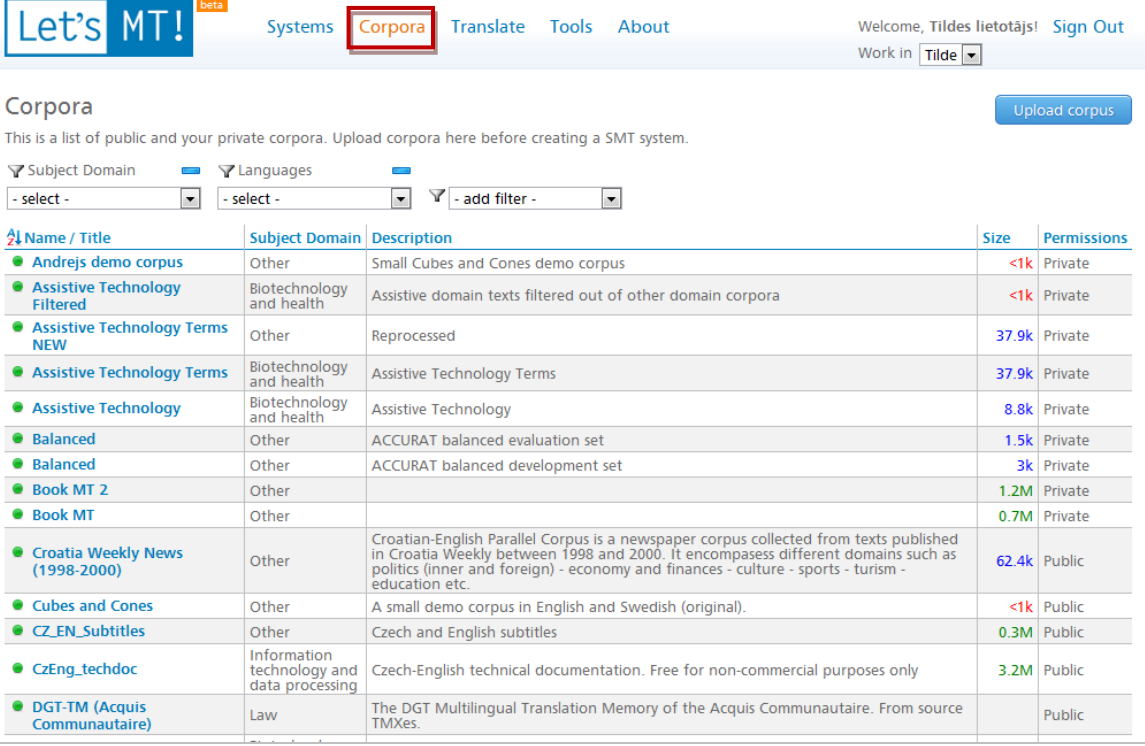

**Figure 2. Corpora list**

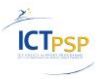

- The corpora list contains all Public corpora and those Private corpora (by default) with an authenticated user as the owner. If the site visitor does not have authorization, only the list of available public corpora will be displayed;
- To sort the corpora list, please click table headings;

# $\frac{7}{4}$  Name / Title

#### **Figure 3. Sorting corpora list**

 To filter the corpora list, use the dynamic filters provided at the top of the corpora list. First, select a filter and then select a value in the filter box. The use of filters is summarized in the following two screenshots.

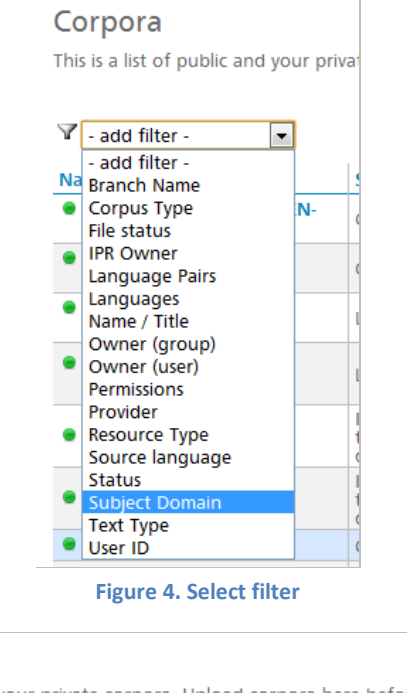

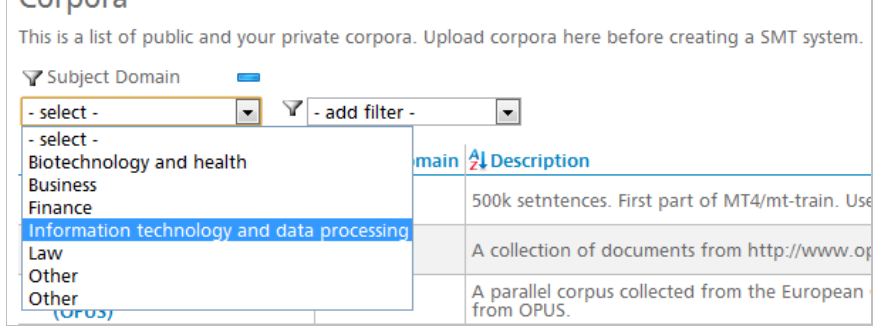

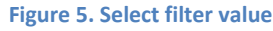

• In the corpora list, a status icon for each corpus is displayed. If the icon is green, the processing of corpus files is successfully completed and the corpus is ready to be used for SMT system training. If the icon is yellow, the processing of files is still in progress, and if the icon is red – an error has occurred during data import.

### <span id="page-6-0"></span>**2.2.2 Upload corpora**

Corpora

Click the Upload corpus button at the right top of the corpora list.

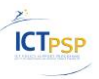

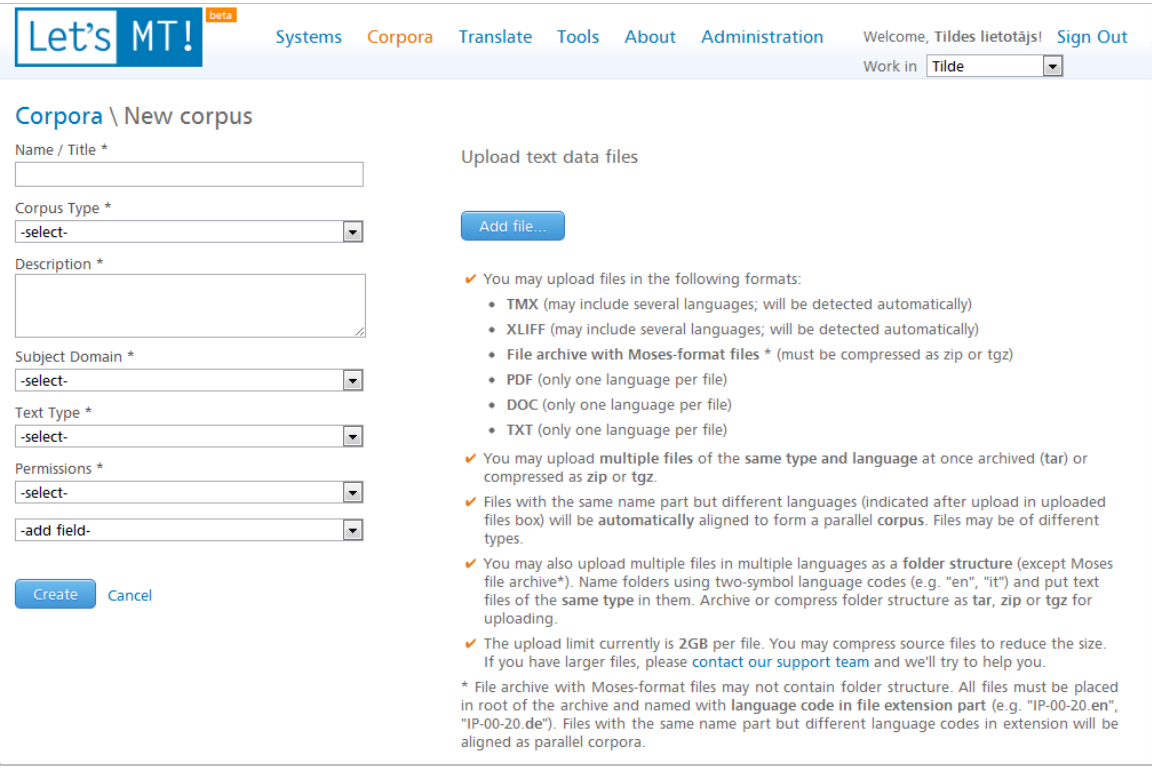

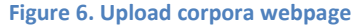

In the metadata editor of a new corpus, fill the metadata fields and upload corpus training data files. Additional corpus metadata fields can be added by using the -add field- combo-box. Metadata fields that are already in use will be greyed out and will not be available for selection.

The following considerations are important for uploading the training data file:

- You can upload files in the following formats:
	- o TMX (may include several languages; will be detected automatically)
	- o XLIFF (may include several languages; will be detected automatically)
	- o File archives with Moses-format files \* (must be compressed as zip or tgz)
	- o PDF (only one language per file)
	- o DOC (only one language per file)
	- o TXT (only one language per file)
- You can upload multiple files of the same type and language at a time, archived (tar) or compressed as zip or tgz.
- Files with the same name part but different languages (indicated after upload in the uploaded files box) will be automatically aligned to form a parallel corpus. They may be files of different types.
- You can also upload multiple files in multiple languages as a folder structure (except a Moses file archive\*). Name the folders using two-character language codes (e.g., "en", "it") and put the files of the same type in the folders. Archive or compress the folder structure as tar, zip or tgz for uploading.
- The upload limit currently is 2 GB per file. You may compress source files to reduce the size. If you have larger files, please contact our support team and we'll try to help you.

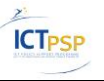

When all metadata fields are filled and the training data files have been uploaded, the final step is to click the Create button.

### <span id="page-8-0"></span>**2.2.3 View information about corpora**

In the corpora list, click the corpus name. A short summary describing the corpora will be displayed.

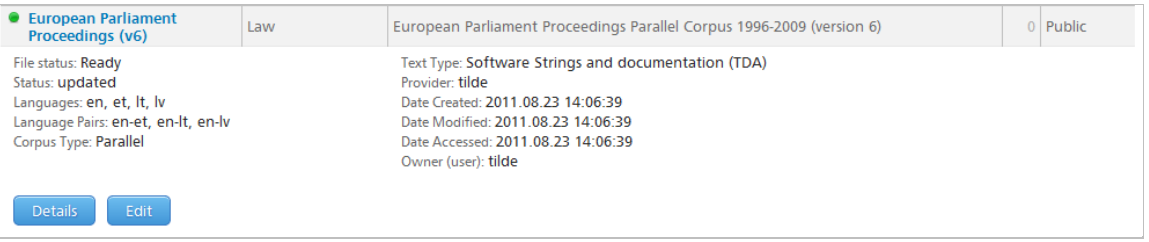

**Figure 7. Corpora details (summary)**

#### More detailed view of corpora information is available by clicking Details.

#### Corpora \ European Constitution (OPUS) \ details

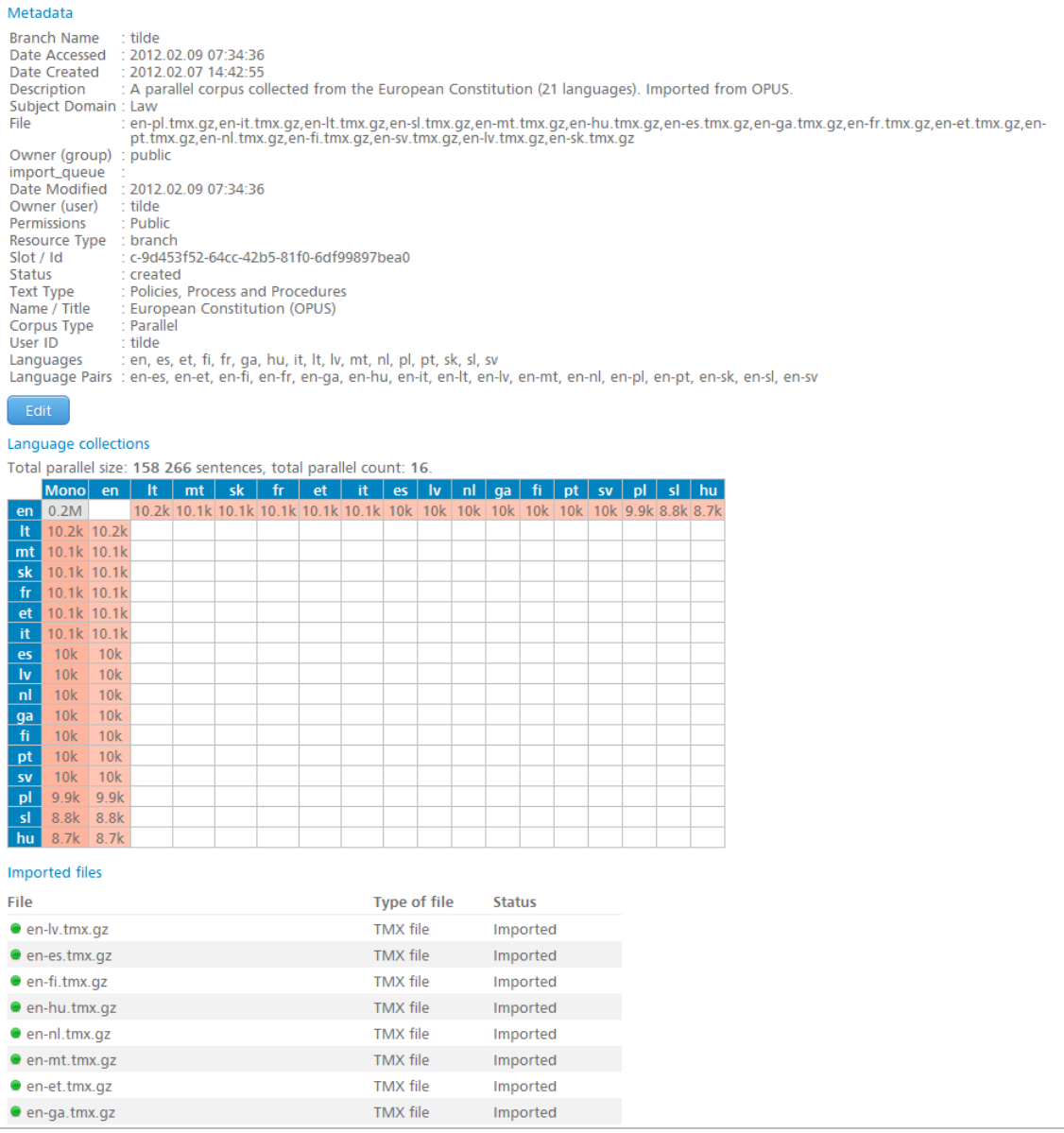

#### **Figure 8. Corpora details (detailed view)**

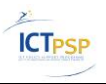

It takes time to process data files in the Resource Repository. The platform user can use corpora for SMT systems training only when all uploaded data files are processed and stored in internal Resource Repository data format. LetsMT! platform user can view the status summary of the processed corpora files in the corpora details view – the Imported files section. In this section, all corpora files are listed in a table; the processed files are marked with green icon, the files under processing are marked with yellow icon. If an error has occurred during data processing, a red icon is displayed.

| Imported files          |                     |               |
|-------------------------|---------------------|---------------|
| File                    | <b>Type of file</b> | <b>Status</b> |
| $\bullet$ 2lt-lt.tmx    | <b>TMX</b> file     | Error         |
| $\bullet$ tiny.tmx      | <b>TMX</b> file     | Importing.    |
| tiny-cubecone-en-sv.tmx | <b>TMX</b> file     | Imported      |

**Figure 9 List of corpora files with status summary**

### <span id="page-9-0"></span>**2.2.4 Edit corpus metadata/Delete corpus**

In the corpora list, click the corpus name and then click Edit.

| Source language: English<br>File status: Ready<br>Provider: tilde<br>Status: updated<br>Languages: bg, cs, da, de, el, en, es, et, fi, fr, hu, it, lt,<br>Date Created: 2011.10.03 11:12:56<br>lv, mt, nl, pl, pt, ro, sk, sl, sv<br>Date Modified: 2011.10.03 11:12:56<br>Language Pairs: bg-en, cs-en, da-en, de-en, el-en, en-<br>Date Accessed: 2011.10.03 11:12:56<br>es, en-et, en-fi, en-fr, en-hu, en-it, en-lt, en-lv, en-mt,<br>Owner (user): tilde<br>en-nl, en-pl, en-pt, en-ro, en-sk, en-sl, en-sv<br>Corpus Type: Parallel<br><b>Details</b><br>Edit: | • DGT-TM (Acquis<br>Communautaire) | Legislation | The DGT Multilingual Translation Memory of the Acquis Communautaire. From source<br>TMXes. | $0$ Private |
|----------------------------------------------------------------------------------------------------|------------------------------------|-------------|--------------------------------------------------------------------------------------------|-------------|
|                                                                                                    |                                    |             |                                                                                            |             |

**Figure 10. Editing of corpora metadata**

This will open the corpora metadata editor.

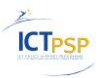

Upload text data files

#### Corpora \ European Constitution (OPUS) \ edit

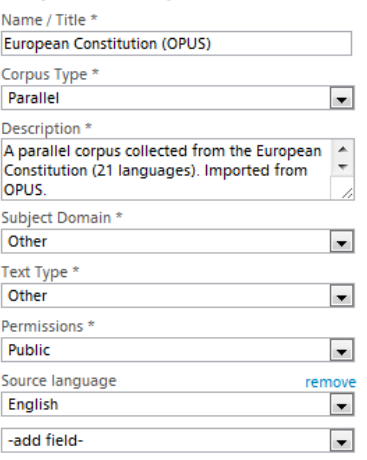

Delete Cancel

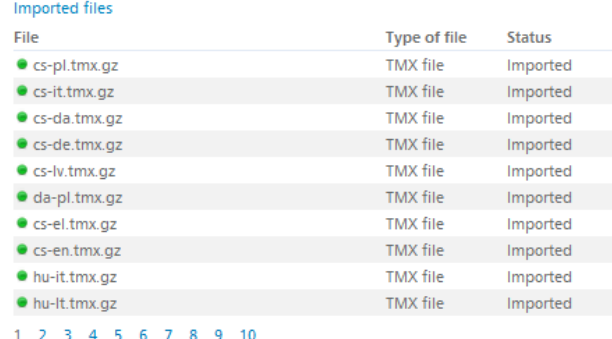

#### Add file.

You may upload files in the following formats:

- TMX (may include several languages; will be detected automatically)
- XLIFF (may include several languages; will be detected automatically)
- File archive with Moses-format files \* (must be compressed as zip or tgz)
- PDF (only one language per file)
- DOC (only one language per file)
- TXT (only one language per file)
- √ You may upload multiple files of the same type and language at once archived (tar) or compressed as zip or tgz.
- Files with the same name part but different languages (indicated after upload in uploaded files box) will be automatically aligned to form a parallel corpus. Files may be of different types.
- You may also upload multiple files in multiple languages as a folder structure (except<br>Moses file archive\*). Name folders using two-symbol language codes (e.g. "en", "it") and put<br>text files of the same type in them. Archi uploading.
- The upload limit currently is 2GB per file. You may compress source files to reduce the size. If you have larger files, please contact our support team and we'll try to help you.
- \* File archive with Moses-format files may not contain folder structure. All files must be placed<br>in root of the archive and named with language code in file extension part (e.g. "IP-00-20 en", "IP-00-20.de"). Files with the same name part but different language codes in extension will be aligned as parallel corpora.

**Figure 11. Corpora editing page**

In the metadata editor, you can add and/or update corpus metadata fields and upload additional training data files.

- To save changes, click Save;
- To discard changes, click Cancel;
- To delete a corpus, click Delete.

### <span id="page-10-0"></span>*2.3 Work with SMT systems*

### <span id="page-10-1"></span>**2.3.1 Browse SMT systems**

To access the SMT systems list, click SMT systems at the top of the LetsMT! webpage.

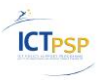

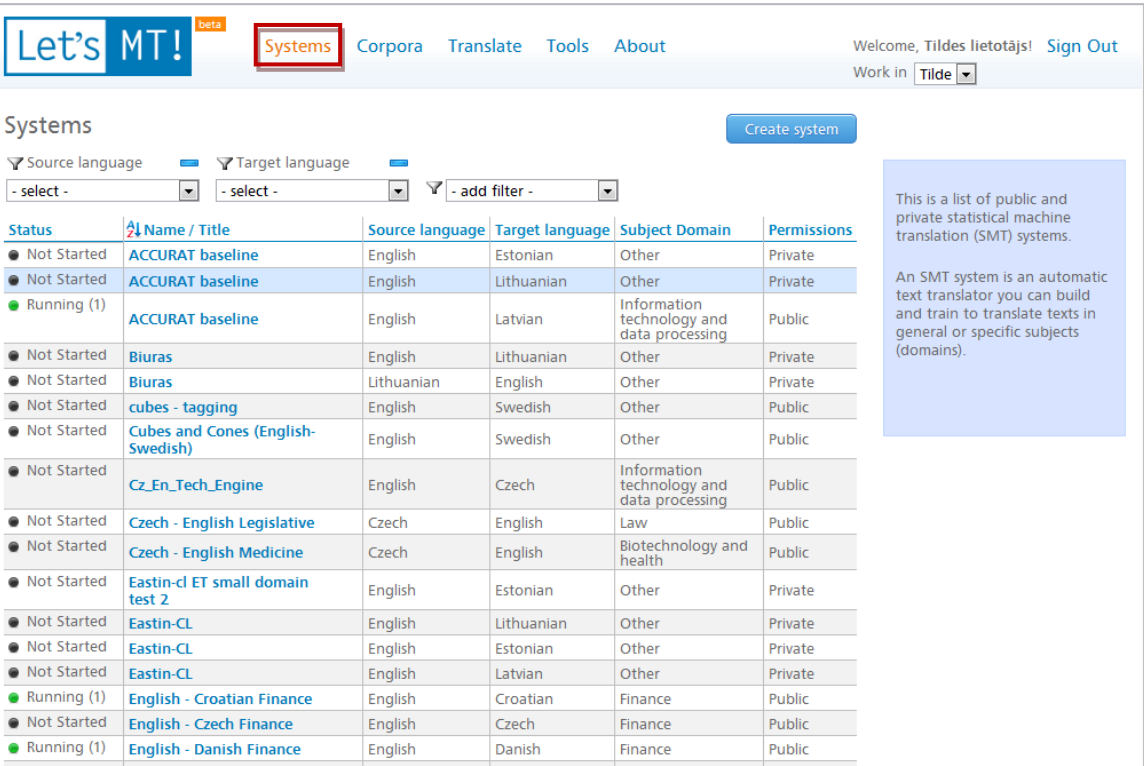

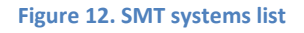

- Like the corpora list, the SMT systems list contains all Public systems and those Private SMT systems with an authenticated user as the owner. If the user is not authenticated, only public SMT systems will be displayed;
- Data sorting in a SMT systems list. It is identical to the sorting of a corpora list (see paragraph [Browse corpora\)](#page-5-2) – click table headings;
- Data filtering in a SMT systems list. Again, it is identical as in the corpora list  $(2.2.1)$  first select a filter and then select the filter value.
- Status attributes of SMT systems explained:
	- o "Not Started" the SMT system is trained, but it is not started. It is not possible to use it for translation. In order to start translation, you must start the system;
	- o "Running" the SMT system is trained, started and running. It is possible to use it for training tasks;
	- o "Error" the SMT system is not trained. An error occurred in training process;
	- o "Not trained" the SMT system definition is created but not trained. It is not possible to use it for translation;
	- o "Training" the SMT system training process is in progress;
	- o "Starting" the SMT system starting process is in progress.

### <span id="page-11-0"></span>**2.3.2 Create a new SMT system**

Click Create system in the upper right corner of the SMT system list page.

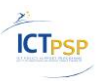

| Let's MT!                | beta<br>Systems                                          | <b>Translate</b><br>Corpora | Tools About                                    |                                                  |                    | Welcome, Tildes lietotājs! Sign Out<br>Work in $\vert$ Tilde $\vert \cdot \vert$                 |
|--------------------------|----------------------------------------------------------|-----------------------------|------------------------------------------------|--------------------------------------------------|--------------------|--------------------------------------------------------------------------------------------------|
| Systems                  |                                                          |                             |                                                |                                                  | Create system      |                                                                                                  |
| <b>▽ Source language</b> | <b>∀Target language</b>                                  |                             |                                                |                                                  |                    |                                                                                                  |
| - select -               | $-$ select $-$<br>$\overline{\phantom{a}}$               | v<br>$\mathbf{v}$           | - add filter -<br>$\cdot$                      |                                                  |                    | This is a list of public and                                                                     |
| <b>Status</b>            | <b>乳 Name / Title</b>                                    |                             | Source language Target language Subject Domain |                                                  | <b>Permissions</b> | private statistical machine<br>translation (SMT) systems.                                        |
| • Not Started            | <b>ACCURAT baseline</b>                                  | English                     | Estonian                                       | Other                                            | Private            |                                                                                                  |
| • Not Started            | <b>ACCURAT baseline</b>                                  | English                     | Lithuanian                                     | Other                                            | Private            | An SMT system is an automatic                                                                    |
| $\bullet$ Running (1)    | <b>ACCURAT baseline</b>                                  | English                     | Latvian                                        | Information<br>technology and<br>data processing | Public             | text translator you can build<br>and train to translate texts in<br>general or specific subjects |
| • Not Started            | <b>Biuras</b>                                            | English                     | Lithuanian                                     | Other                                            | Private            | (domains).                                                                                       |
| • Not Started            | <b>Biuras</b>                                            | Lithuanian                  | English                                        | Other                                            | Private            |                                                                                                  |
| • Not Started            | cubes - tagging                                          | English                     | Swedish                                        | Other                                            | Public             |                                                                                                  |
| • Not Started            | <b>Cubes and Cones (English-</b><br>English<br>Curadich) |                             | Swedish                                        | Other                                            | Public             |                                                                                                  |

**Figure 13. Create new SMT system**

The creation of LetsMT! SMT system has been simplified to few easy steps. User must complete the following steps (the minimum required to create a SMT system):

- 1. Select target and source languages, provide a SMT system name. Step: System properties,
- 2. Select parallel corpora,
- 3. Select monolingual corpora,
- 4. Provide advanced SMT system training options, if needed.

In the next few paragraphs, each step is described in more detail (with screenshots).

#### **System properties**

- Fill the required metadata fields and, optionally, add some more metadata fields. In this step, source and target languages and the name of the SMT system must be specified;
- Additional metadata fields can be added by clicking the -add field- combo-box. In this combo-box, all available SMT system metadata fields will be available for selection;
- Manually added metadata fields can be removed by clicking the Remove hyperlink at the upper right corner of the metadata field.

SMT systems \ New system

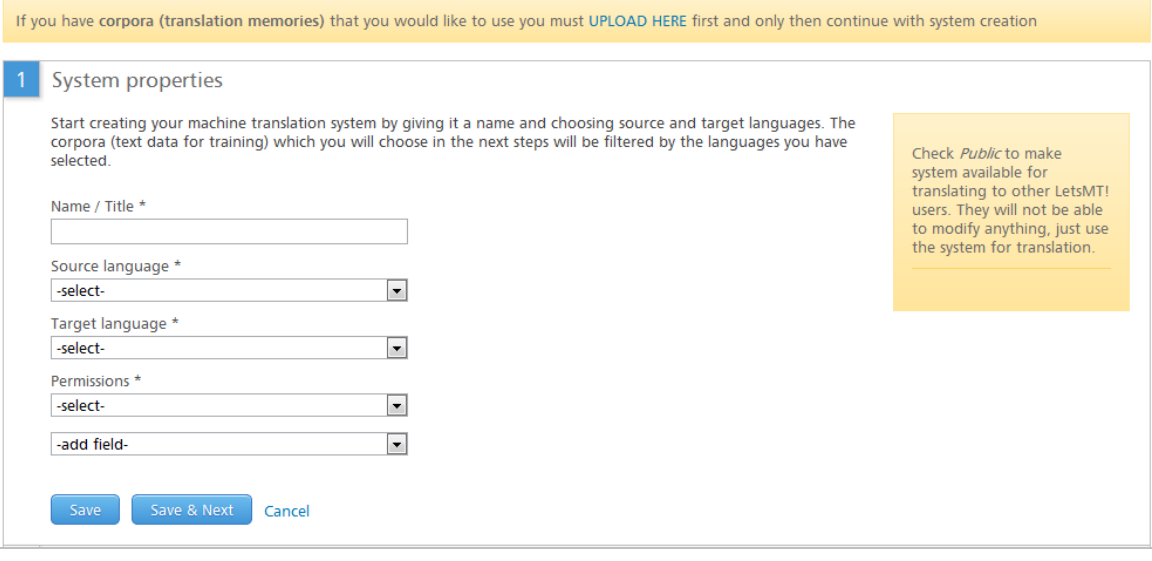

**Figure 14. Step "System properties"**

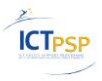

#### **Parallel corpora**

 Select parallel corpora to use for system training. By default, a list of corpora filtered to match the selected (in the previous step) source and target languages is shown.

|        |                | <b>▼ Subject Domain</b>                                               |                                                                                                    |             |              |                                | More parallel texts will be                               |
|--------|----------------|-----------------------------------------------------------------------|----------------------------------------------------------------------------------------------------|-------------|--------------|--------------------------------|-----------------------------------------------------------|
|        | - select -     | $\mathbf{r}$<br>Y<br>add filter -                                     | $\blacktriangledown$                                                                                                  |             |              |                                | selected - better translation<br>quality can be achieved. |
|        |                |                                                                       | * check D column if corpus is domain-specific and complies with current SMT system's domain. You can also include non |             |              |                                |                                                           |
|        | D <sup>*</sup> | domain-specific corpora to enrich the training set.<br>外 Name / Title | <b>Subject Domain</b>                                                                                                 | <b>Size</b> |              | <b>Permissions Corpus Type</b> | Recommended size of<br>parallel corpora for training      |
|        | E              | <b>European Constitution</b><br>(OPUS)                                | Law                                                                                                    |             | 10k Public   | Parallel                       | is at least 1 million<br>sentences.                       |
|        | $\Box$         | • Regeringsförklaringen<br>(OPUS)                                     | Other                                                                                                    |             | <1k   Public | Parallel                       |                                                           |
| $\Box$ | $\Box$         | $\bullet$ TST: UP I                                                   | Law                                                                                                    |             | <1k Private  | Parallel                       |                                                           |
|        | $\Box$         | • Moravia Localization (en-<br>sven-pl)                               | Information technology and<br>data processing                                                                         | 0.7M        | Private      | Parallel                       |                                                           |
|        | $\Box$         | <b>European Parliament</b><br>Proceedings (v6)                        | Law                                                                                                    |             | 1.7M Public  | Parallel                       |                                                           |
|        | $\Box$         | • Andreis demo corpus                                                 | Other                                                                                                    |             | <1k Private  | Parallel                       |                                                           |
|        |                | • DGT-TM (Acquis<br>Communautaire)                                    | Law                                                                                                    |             | Public       | Parallel                       |                                                           |
| $\Box$ | $\Box$         | <b>EU Book Shop</b>                                                   | Other                                                                                                    |             | 1.9M Public  | Parallel                       |                                                           |
|        | $\Box$         | ● European Parliament<br><b>Proceedings (OPUS)</b>                    | Law                                                                                                    |             | <1k   Public | Parallel                       |                                                           |
| $\Box$ | $\blacksquare$ | Cubes and Cones                                                       | Other                                                                                                    |             | <1k   Public | Parallel                       |                                                           |
|        |                | $*$ ttcs2                                                             | <b>Business</b>                                                                                                    |             | <1k Private  | Parallel                       |                                                           |
|        | $\Box$         | <b>European Medicines</b><br><b>Agency (OPUS)</b>                     | Biotechnology and health                                                                                              |             | 1.1M Public  | Parallel                       |                                                           |
| $\Box$ | $\Box$         | <b>O</b> rs:test2                                                     | Other                                                                                                    |             | <1k Private  | Parallel                       |                                                           |
| $\Box$ | $\Box$         | • OpenOffice.org<br>documentation (OPUS)                              | Information technology and<br>data processing                                                                         |             | 38.4k Public | Parallel                       |                                                           |
| $\Box$ | $\Box$         | • Semlab Business News 1<br>v <sub>2</sub>                            | Finance                                                                                                    |             | 0.5M Public  | Parallel                       |                                                           |
| $\Box$ | $\Box$         | <b>Semlab Business News 2</b><br>۰                                    | Finance                                                                                                    |             | 0.6M Public  | Parallel                       |                                                           |
|        |                | Save the changes in this step if you made any.                        | To add your own corpora, upload them, return here and select the uploaded corpora from the list above.                |             |              |                                |                                                           |

**Figure 15 Step "Parallel corpora"** 

#### **Monolingual corpora**

• Select monolingual corpora to use for system training.

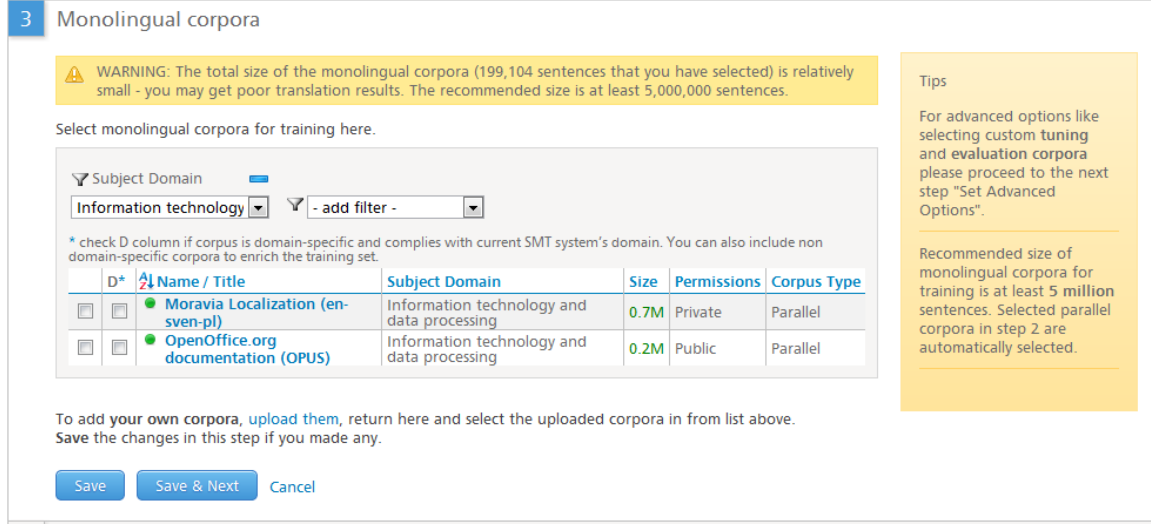

**Figure 16 Step "Monolingual corpora"** 

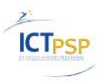

#### **Advanced options (optional)**

• In this step, you can specify advanced training options. The following advanced options are available for selection: *Tune SMT system*, *Add custom content set* and *Use custom evaluation step*. Each option is explicitly explained in the UI (see [Figure](#page-14-1) 17. Step ["Advanced](#page-14-1) options").

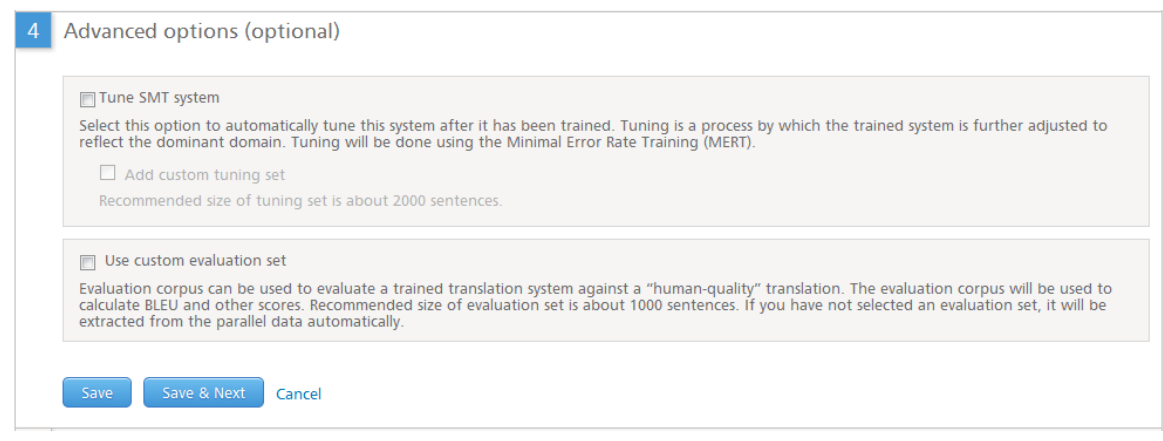

**Figure 17. Step "Advanced options"** 

### <span id="page-14-1"></span><span id="page-14-0"></span>**2.3.3 Train SMT system**

In the SMT systems list, click the system name and then click Details.

| Mot Trained                                                  | University administration,<br>$KU$ 3 - $m$ EP                                                                                                    | Danish             | English                                                                                                    | Education                                            | Private |
|--------------------------------------------------------------|----------------------------------------------------------------------------------------------------|--------------------|----------------------------------------------------------------------------------------------------|------------------------------------------------------|---------|
| Evaluation set: 830 sentences<br>Tuning set: 1,831 sentences | Monolingual corpus: 2,433,763 sentences<br>Parallel corpus: 1,976,507 sentences<br>In-domain monolingual corpus: 19,069 sentences<br>Date Created: 2012-02-06 13:27:39<br>Date Modified: 2012-02-06 13:27:39 | Owner (user): ucph | Date Accessed: 2012-02-06 13:27:39<br>Training started: 2012.02.06 13:39:12<br>Proceedings (v6), Rapid 2 da-en<br>Monolingual corpora: Rapid 1 da-en, European<br>Parliament Proceedings (v6), Rapid 2 da-en<br>Corpora evaluation: KU2b - evaluation corpus<br>In-domain parallel corpora: KU-data<br>In-domain monolingual corpora: KU-data | Parallel corpora: Rapid 1 da-en, European Parliament |         |
| Details                                                      |                                                                                                    |                    |                                                                                                    |                                                      |         |

**Figure 18. Short summary about SMT system**

#### In system details view, click the Training step.

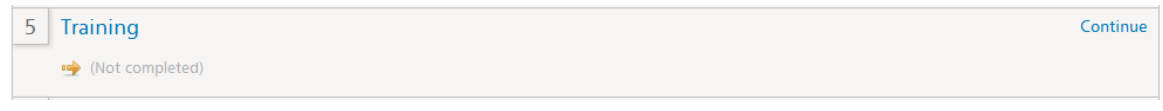

**Figure 19 Training step of system details view**

Then click the Start training button.

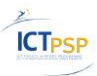

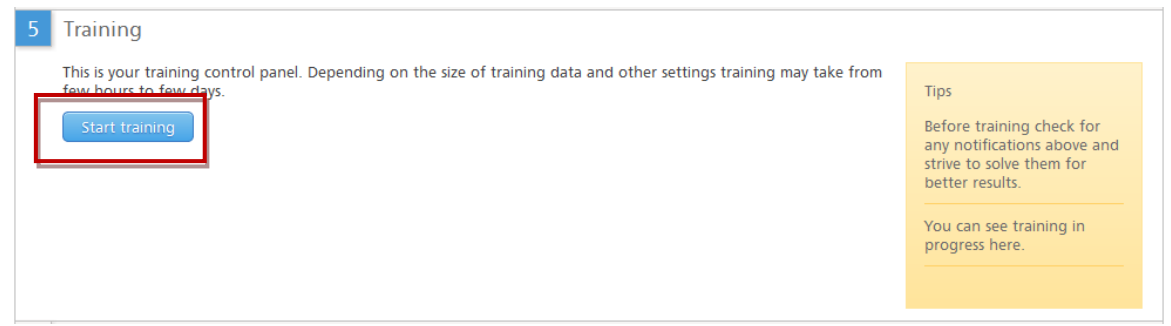

**Figure 20 Start training of SMT system**

System training is a time- and resources-consuming task. The process can take from some hours to several days. Once training has started, the status of training, completed and remaining steps can be tracked by clicking the View chart.

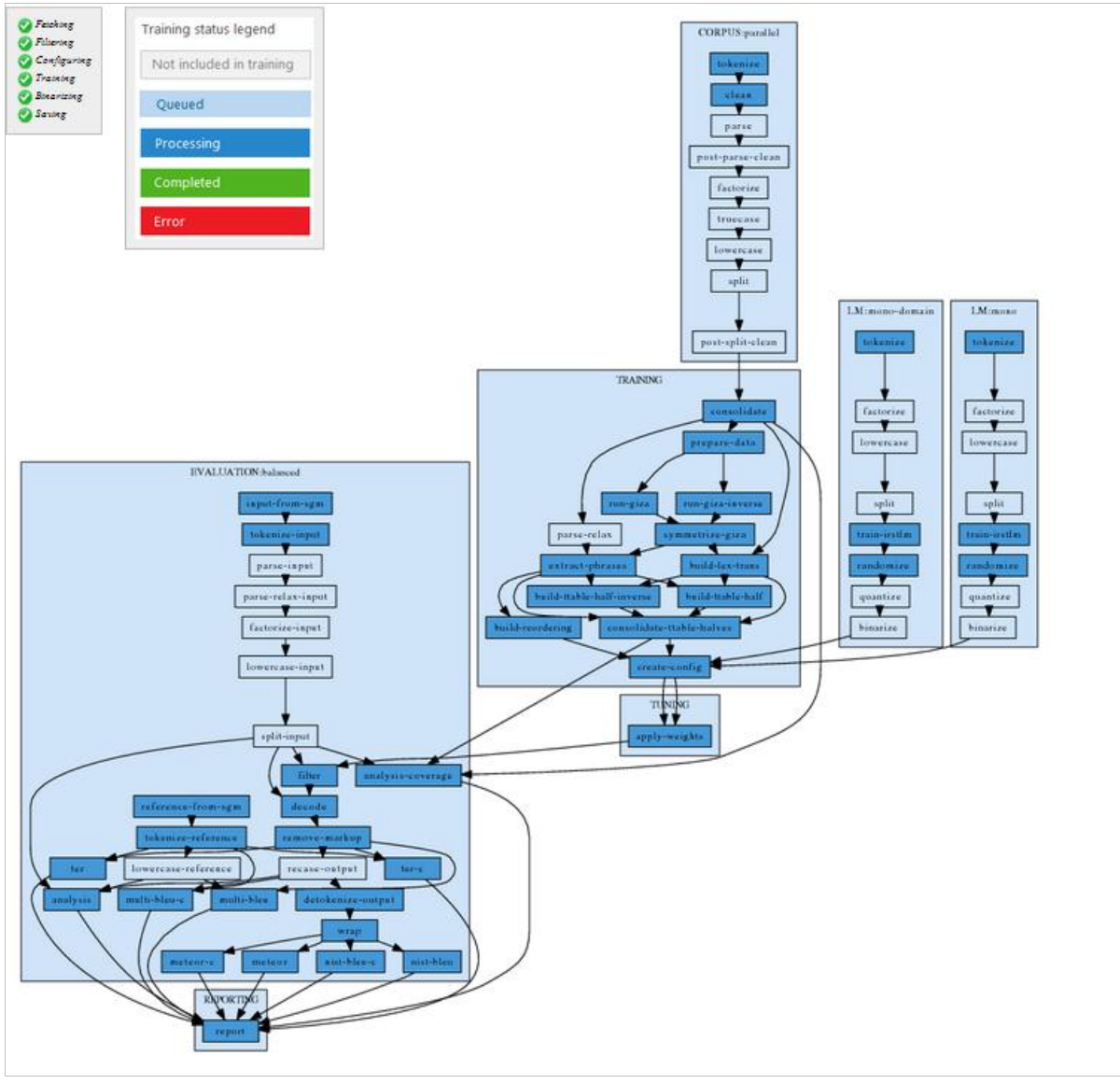

**Figure 21. SMT system training steps**

### <span id="page-15-0"></span>**2.3.4 View information about SMT system**

In the SMT systems list, click the system name. A short summary view of the SMT system is displayed.

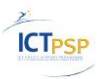

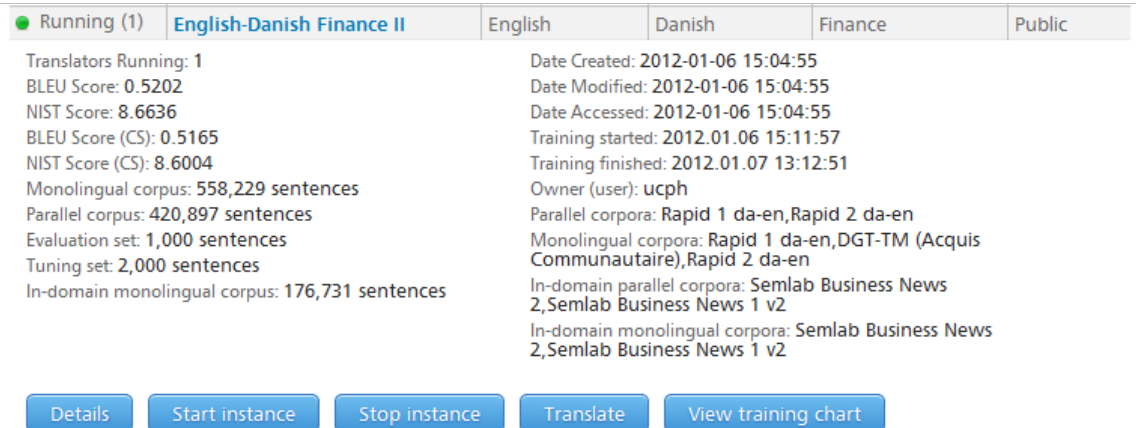

**Figure 22. SMT system details - summary**

#### In order to get a more detailed overview about the SMT system, click Details.

SMT systems \ Eastin-CL

|   | Stop instance                                                                                                    | Start instance    | Translate       |                  |                     | Delete system                                 |  |  |
|---|----------------------------------------------------------------------------------------------------|-------------------|-----------------|------------------|---------------------|-----------------------------------------------|--|--|
|   | System properties                                                                                                    |                   |                 |                  |                     | Edit                                          |  |  |
|   | <b>Eastin-CL</b>                                                                                                    |                   |                 |                  |                     |                                               |  |  |
|   | $\Diamond$ English-Lithuanian                                                                                                    |                   | <b>E</b> Public |                  |                     |                                               |  |  |
| 2 | Parallel corpora <sup>O</sup>                                                                                                    |                   |                 |                  |                     | To edit this step, stop all running instances |  |  |
|   | General corpora: DGT-TM (Acquis Communautaire),European Central Bank (OPUS),European Constitution (OPUS),European Parliament Proceedings (v6),European<br>Medicines Agency (OPUS), Euro Term Bank, Tilde Localization TMs EN-LT, Tilde Dictionary, JRC-Acquis (v.3.0) NEW, Assistive Technology Terms NEW<br>Total size: 6 184 440 sentences |                   |                 |                  |                     |                                               |  |  |
| 3 | Monolingual corpora<br>To edit this step, stop all running instances                                                                                                    |                   |                 |                  |                     |                                               |  |  |
|   | Domain specific corpora: Assistive Technology Terms NEW                                                                                                    |                   |                 |                  |                     |                                               |  |  |
|   | General corpora: DGT-TM (Acquis Communautaire), European Central Bank (OPUS), European Parliament Proceedings (v6), European Constitution (OPUS), European<br>Medicines Agency (OPUS), Euro Term Bank, Tilde Localization TMs EN-LT, Tilde Dictionary, JRC-Acquis (v.3.0) NEW                                                                |                   |                 |                  |                     |                                               |  |  |
|   | Total size: 35 273 100 sentences                                                                                                    |                   |                 |                  |                     |                                               |  |  |
| 4 | Advanced options (optional)<br>To edit this step, stop all running instances                                                                                                    |                   |                 |                  |                     |                                               |  |  |
|   | Tuning set: Eastin-CL development set (1 000 sentences in total)                                                                                                    |                   |                 |                  |                     |                                               |  |  |
|   | Evaluation set: Eastin-CL evaluation set (541 sentences in total)                                                                                                    |                   |                 |                  |                     |                                               |  |  |
| 5 | Training <b>O</b><br><b>Details</b>                                                                                                    |                   |                 |                  |                     |                                               |  |  |
|   | System successfully trained                                                                                                    |                   |                 |                  |                     |                                               |  |  |
|   | Training started: 2012.01.21 08:56:54                                                                                                    |                   |                 |                  |                     |                                               |  |  |
|   | <b>Training finished:</b>                                                                                                    |                   |                 |                  |                     |                                               |  |  |
| 6 | Evaluation                                                                                                    |                   |                 |                  |                     | <b>Details</b>                                |  |  |
|   |                                                                                                    | <b>BLEU Score</b> | NIST Score      | <b>TER Score</b> | <b>METEOR Score</b> |                                               |  |  |
|   | Case insensitive                                                                                                    | 10.56             | 3.7982          | 8703,31          | 0,1711              |                                               |  |  |
|   | Case sensitive                                                                                                    | 10.4              | 3,7467          | 8724.4           | 0,1389              |                                               |  |  |

**Figure 23. SMT system details**

### <span id="page-16-0"></span>**2.3.5 Edit/Delete SMT system**

In the SMT systems list, click the system name and then click Details. This will display the system overview page.

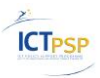

Let's MT

#### SMT systems \ Eastin-CL

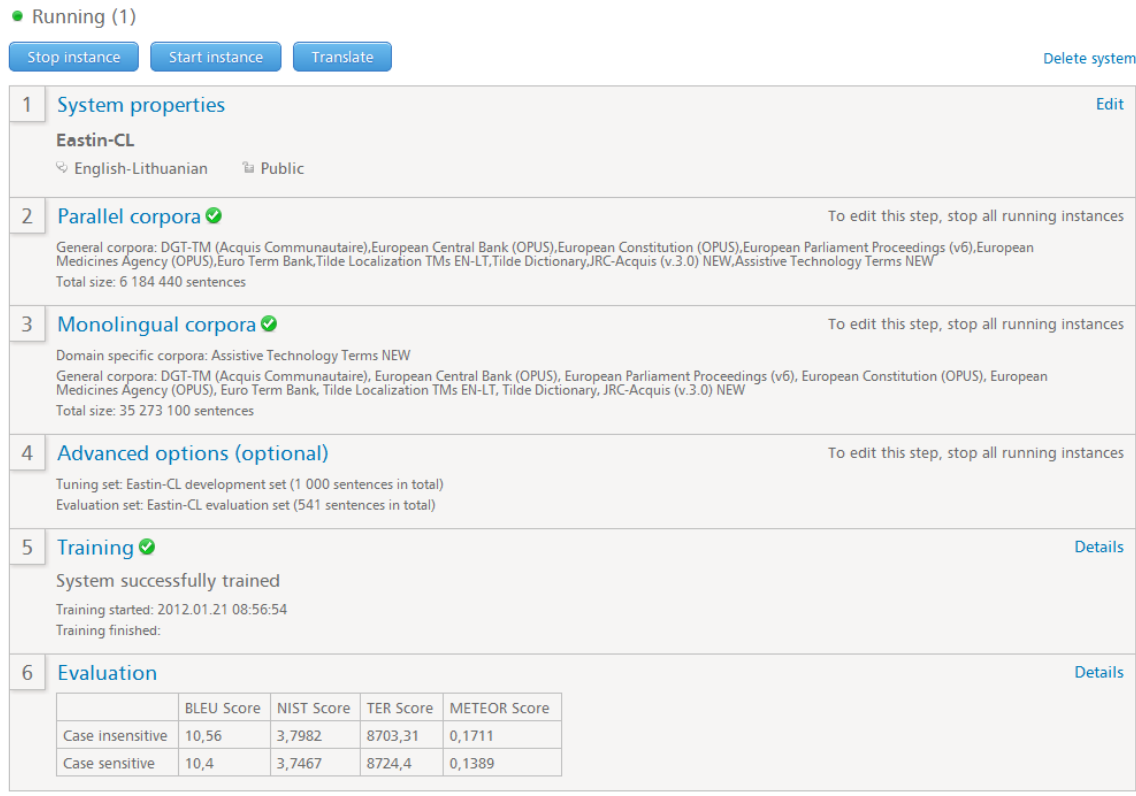

**Figure 24. SMT system overview page**

In order to edit a SMT system, click the Edit link in any section of the system overview, for example, System properties. Edit data and click Save.

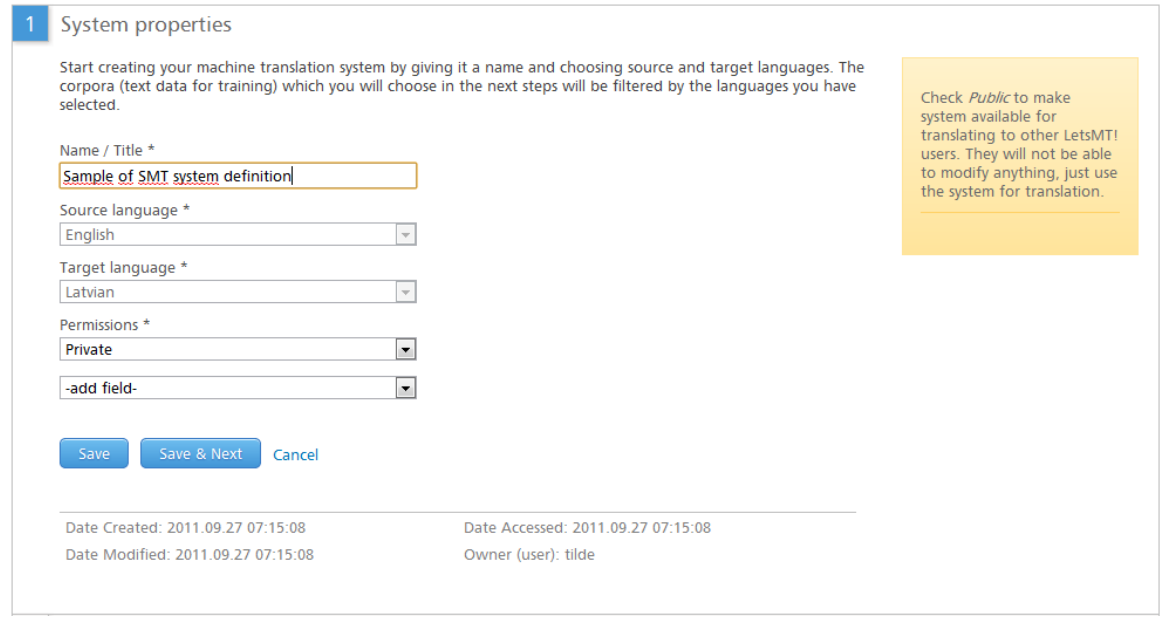

**Figure 25. Edit SMT system**

In order to delete a SMT system, click the Delete system link and confirm the delete action.

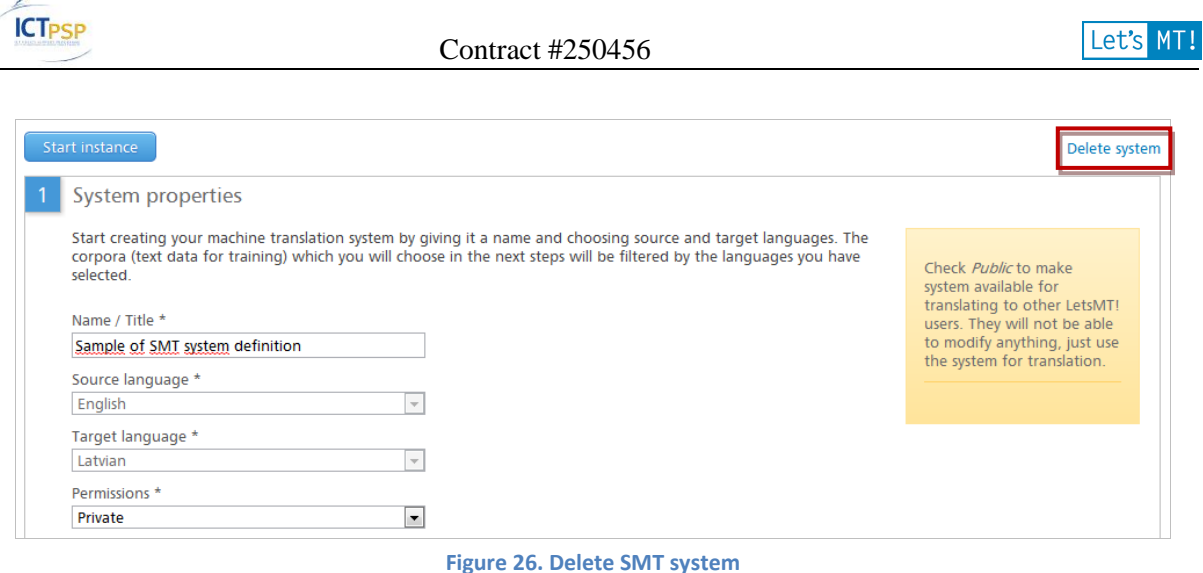

### <span id="page-18-0"></span>*2.4 Translate on the public LetsMT! website*

Click Translate at the top of the LetsMT! webpage. In the System combo-box, select one of the running SMT systems, enter your text and click Translate.

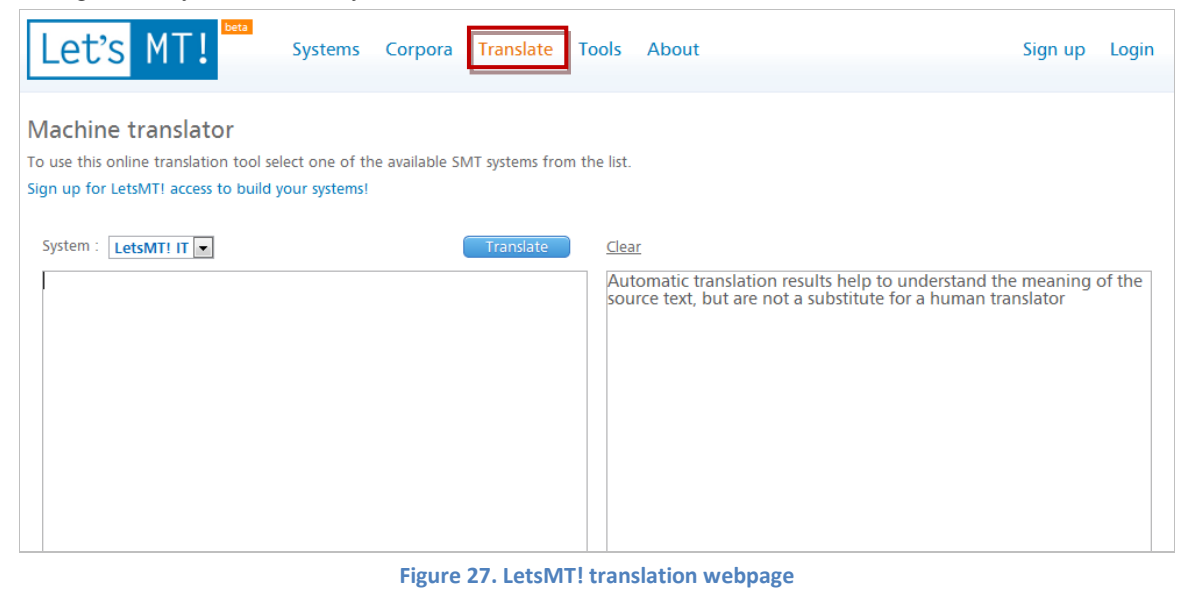

### <span id="page-18-1"></span>*2.5 Translate using a widget, browser and CAT plug-ins*

To access the LetsMT! platform widgets, plug-ins, API descriptions, click Tools at the top of the LetsMT! webpage.

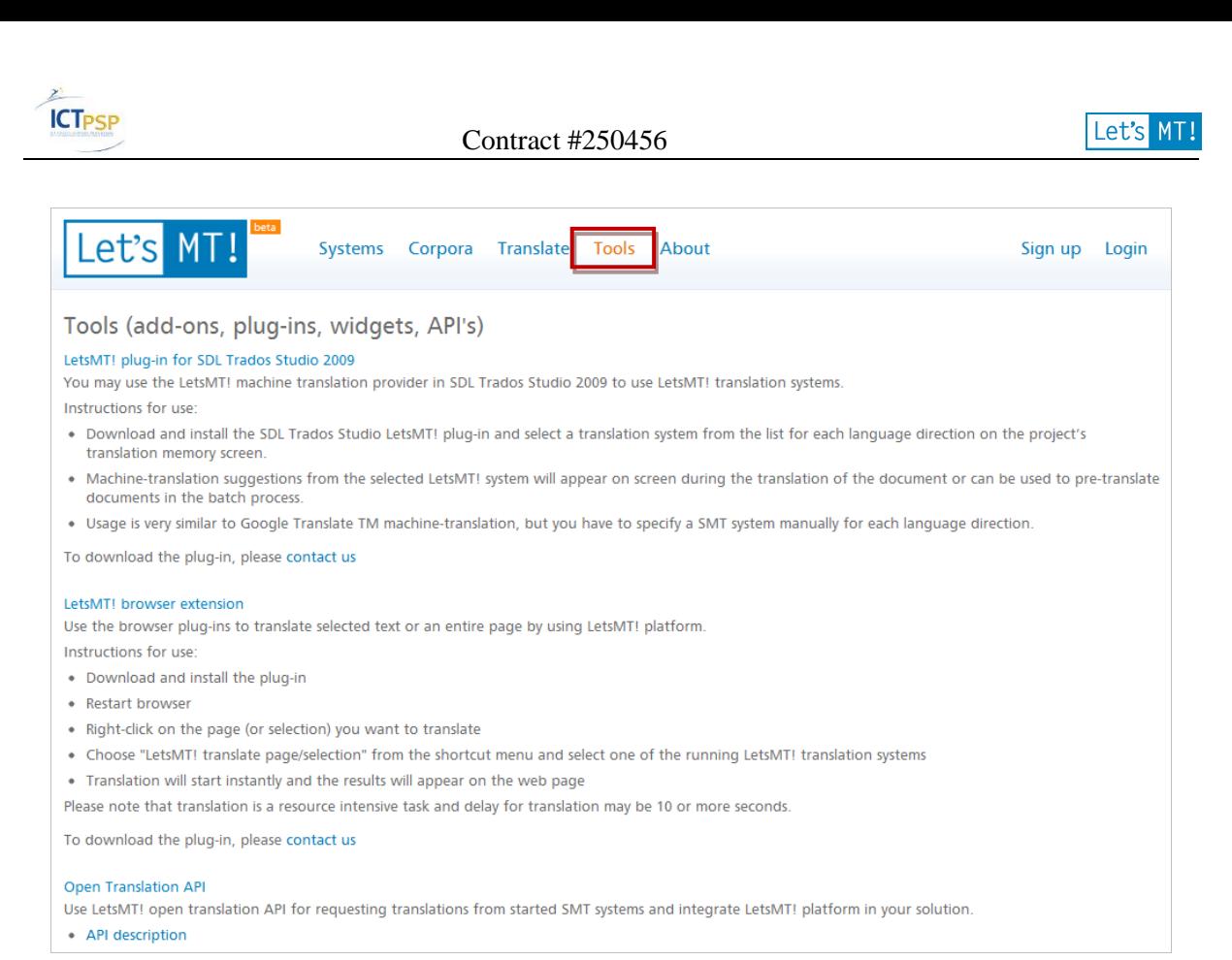

#### **Figure 28. Integration webpage**

On the displayed webpage, you can find plug-ins, widgets, API descriptions as well as short operation instructions.

### <span id="page-19-0"></span>*2.6 Functionality for System Administrators*

LetsMT! users with a System Administrator role have additional functionality available from the LetsMT! user interface (UI) (see Figure 29. [Administrators menu\)](#page-19-1).

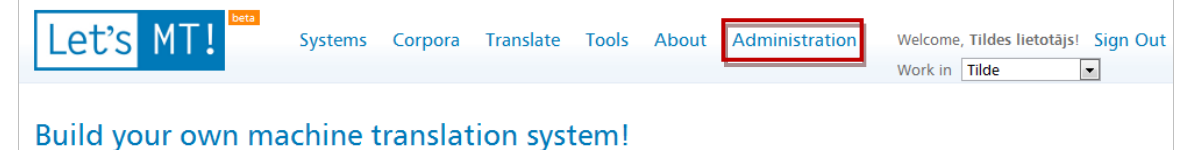

With LetsMT you can easily build and run your own custom machine translation systems. Simply upload your own corpora and/or choose to use any of the publicly available corpora. Train your systems and use them for all your translation needs.

**Figure 29. Administrators menu**

<span id="page-19-1"></span>The main features for System Administrators are:

- Users and User Group Management. System administrators can: 1) create new LetsMT! users and user groups, 2) edit information about existing users and user groups, 3) delete users or groups, 4) change user roles and user groups.
- LetsMT! infrastructure management. System administrators can: 1) view information about running tasks and resource usage on LetsMT! infrastructure, 2) scale up or scale down LetsMT! infrastructure by adding new or removing High Performance Cluster (HPC) grid nodes.

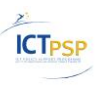

## <span id="page-20-0"></span>**3 Conclusions and next steps**

The LetsMT! platform has been specified, designed, developed and deployed according to the DoW. The current version of the platform is available at the following URL: [http://letsmt.eu.](http://letsmt.eu/) The LetsMT! platform supports all key user tasks: upload of SMT training data, building of custom SMT systems, and use of systems for the translation.

The LetsMT! platform has been improved significantly compared with the first publicly available beta version (released on M17). The main areas of improvements are the following: 1) usability, 2) SMT system training performance and stability, 3) training data upload and sharing. As the result, the latest version of LetsMT! platform is a fully functional and globally available software service.